## PROVIDER ENROLLMENT APPLICATION

A new, quick and intuitive way to enroll and become a participating provider with Highmark Blue Cross Blue Shield of Western New York (Highmark BCBSWNY)

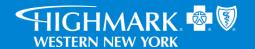

### Submit an enrollment application online

Digital provider enrollment is a way to enroll to become a participating provider with Highmark BCBSWNY to serve Medicaid members. The tool is hosted in the Availity Portal.\* It uses Council for Affordable Quality Healthcare, Inc. (CAQH) ProView® to extract data from the provider's CAQH profile.

#### You can use the application to:

- Add new providers to an existing participating group.
- Contract and enroll as a new individual provider or group of providers.

Currently, **ancillary** and **facility** providers are the only excluded provider types. These providers should continue to use the current enrollment process.

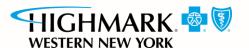

### General rules for submitting an application

If the provider has a CAQH profile (PCPs and specialists):

- Ensure the CAQH ProView profile is in *Initial Profile Complete* or Re-Attestation status.
- Ensure the CAQH ProView profile is attested and Highmark BCBSWNY is authorized to access.

The CAQH ProView profile data must be correct and complete with all specialty information saved into the profile. **Primary specialty is mandatory.** The primary specialty is the specialty that will be listed in the directory.

New profiles will remain in *Profile Data Submitted* status until CAQH has approved the profile.

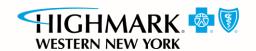

## General rules for submitting an application (cont.)

For help, visit CAQH ProView for Providers and Practice Managers.

The organization must be registered with Availity and have an Availity login ID under the organization. The Availity user ID should be assigned the role of *Provider Enrollment*.

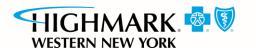

### Before you get started

- Register your organization on https://www.availity.com:
  - Create your personal user account under your organization within Availity:
    - Under More, select Add User or Maintain User.
    - Assign the user the role of Provider Enrollment.
- 2. Update your CAQH profile and complete the following:
  - Review and attest your CAQH profile.
  - Ensure Highmark BCBSWNY is authorized to view your CAQH data.
  - Select a primary specialty.
- 3. Start your *Provider Enrollment* application process:
  - Under Payer Spaces, select the Highmark BCBSWNY logo, then select Applications and Provider Enrollment.

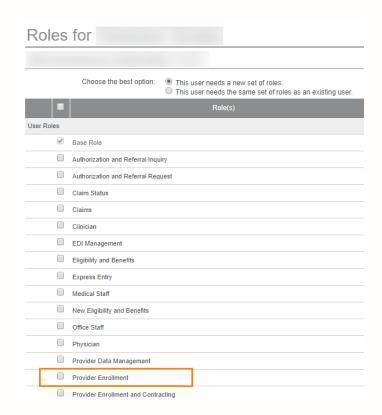

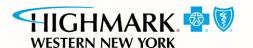

### Enroll through the Availity Portal

The enrollment application is located on the Availity Portal:

- Navigate to https://www.availity.com.
- After logging in, select Payer Spaces.
- Select the Highmark Blue Cross Blue Shield of Western New York logo.
- Select Applications, then Provider Enrollment.

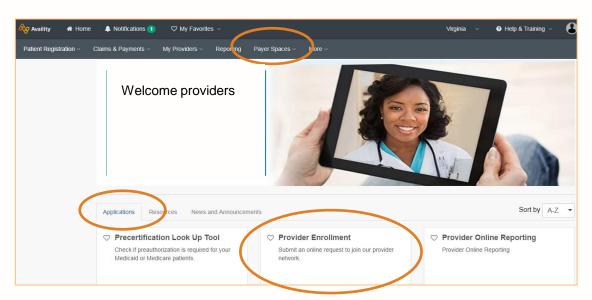

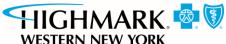

#### **Enrollment dashboard**

Select **Begin new application** to start the My Dashboard is the place to track your submission. enrollment process. My Favorites Virginia Help & Training Availity Notifications Claims & Payments My Providers My Dashboard Search my applications Begin new application -The left-hand Click on begin a new application or click on an navigation option below to check your application status. Submitted Jane Doe Application ID: PR-2281 options allow Group NPI Submitted Date Submitted By Group Name providers to Recent Applications find their applications John Doe Application ID: PR-2246 and check Incomplete Applications Group NPI Group Name Submitted Date Lauren Trionfo their status. Submitted Applications Real-time status updates of your applications

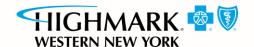

### Begin the enrollment process

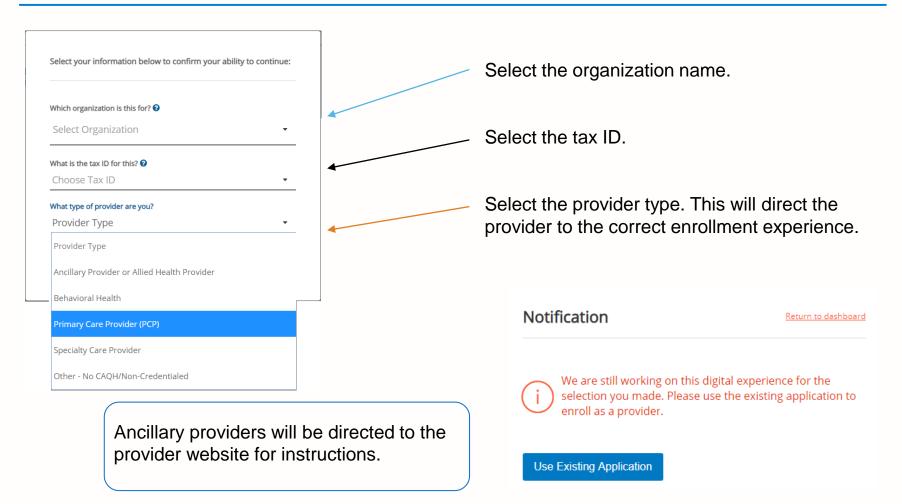

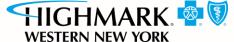

### Choose an application type

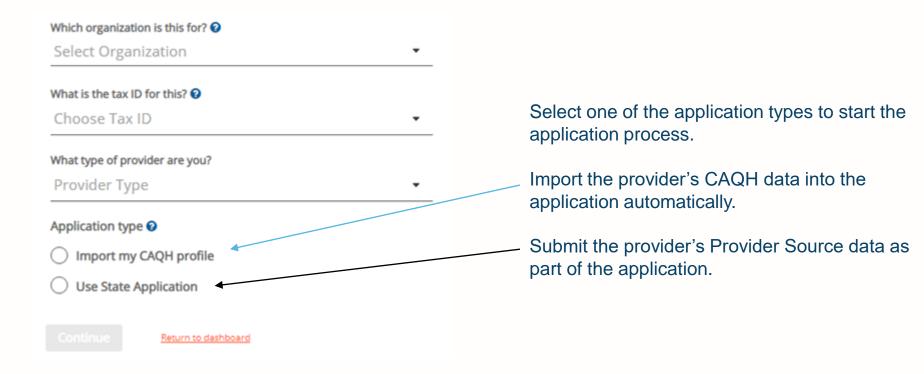

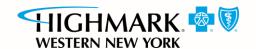

### What would you like to do?

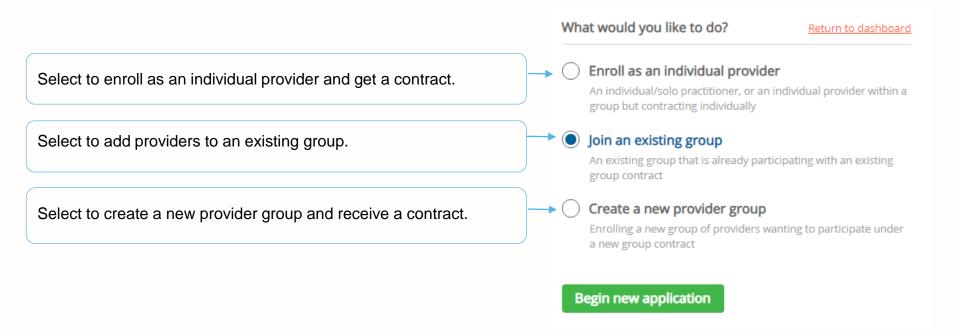

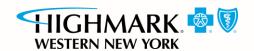

### The application process

The stage bar indicates where you are in the process.

The navigation bar prompts for the information that is required throughout the application process.

Depending on the application type, these choices will vary.

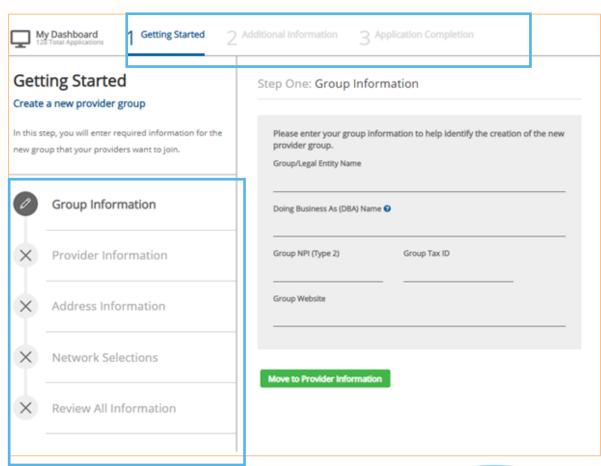

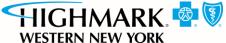

### Step 1: getting started — group information

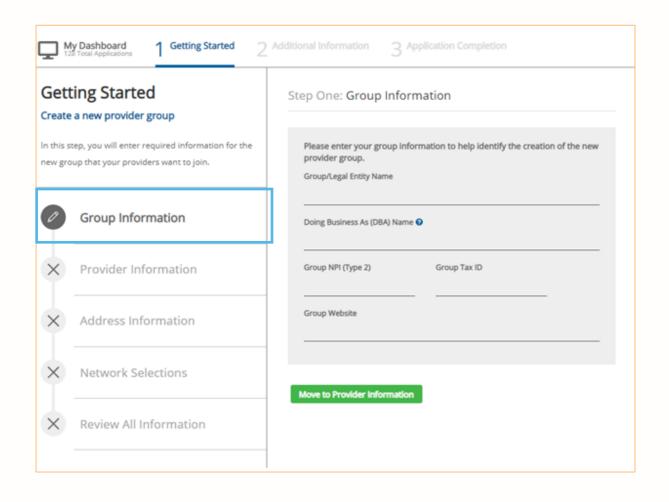

Provide group information when you are adding a provider to an existing group or enrolling a new provider group.

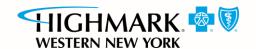

### Step 1: getting started — provider information

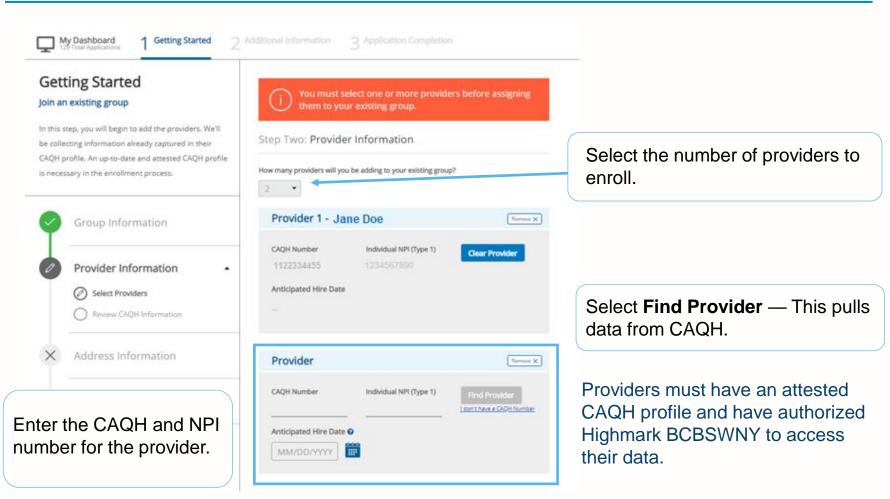

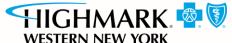

# Step 1: getting started — provider information (cont.)

The application may prompt the provider for additional data:

- Review the information for each provider.
- Complete any missing data. The red bar indicates a required field.

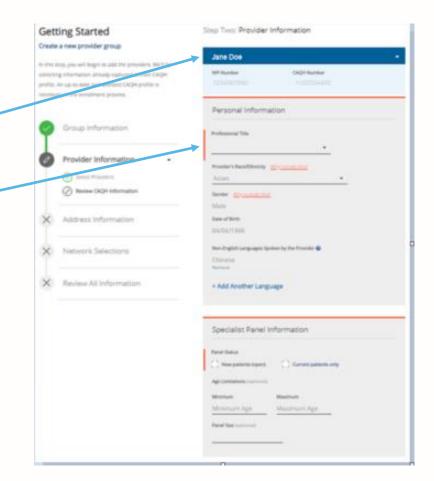

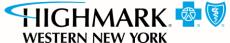

### **Step 1:** getting started — address information

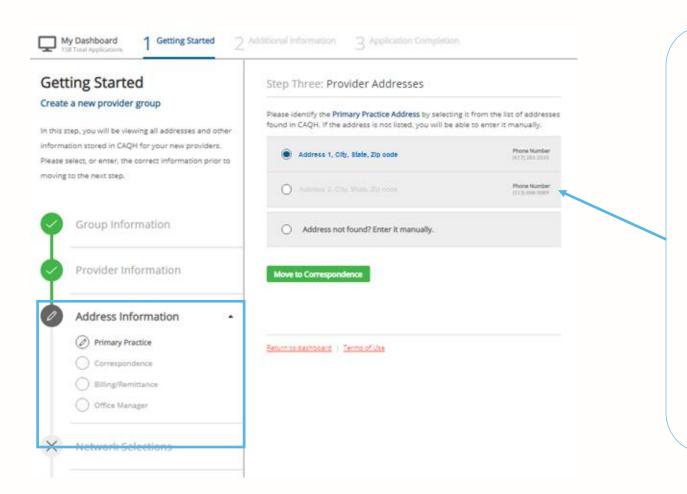

If addresses are required, this step captures all the address information and contacts.

We are collecting the:

- Primary practice address.
- Correspondence address.
- Billing/remittance address and contact.
- Office manager contact.

Choose an address/contact or add a new one (if needed).

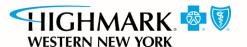

### **Step 1:** getting started — network selections

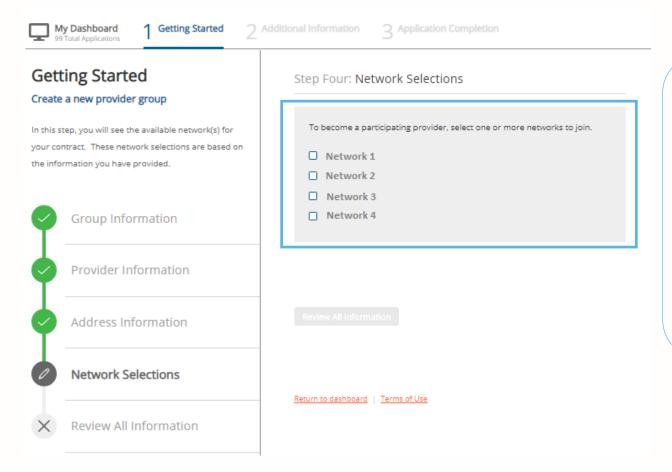

Some applications require contracts. If prompted, select the provider networks in which they will participate.

The network selections will reflect the products available in the state to which they are applying.

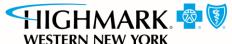

### **Step 1:** getting started — review all information

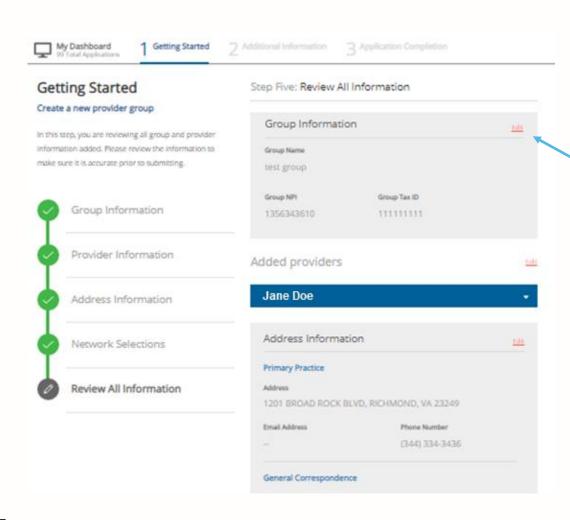

Review the data and select any of the *Edit* buttons to edit the data in that section.

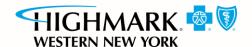

## Step 2: additional information —documents required

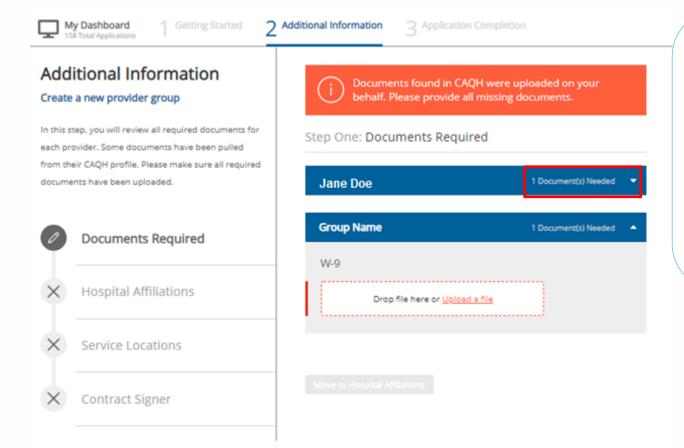

In stage two, documents and additional information are collected:

- Documents are collected at the provider and group level.
- Drag and drop files or use the upload feature to add documents to the application.

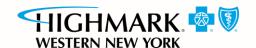

### **Step 2:** additional information — hospital affiliations

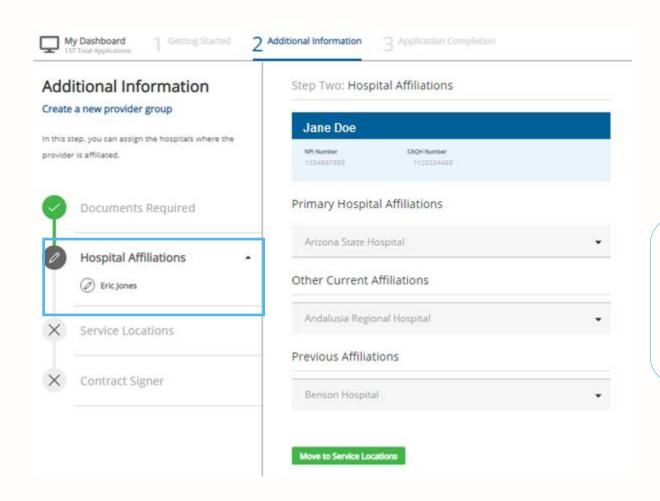

If prompted, review each provider's hospital affiliation information and provide any missing information.

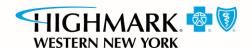

### **Step 2:** additional information — service locations

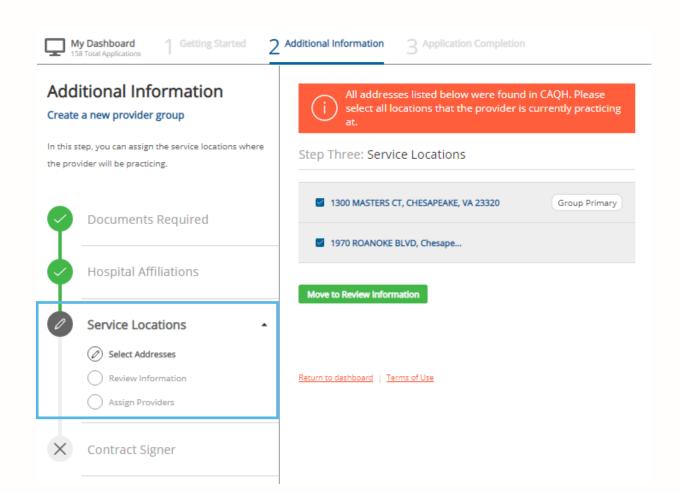

If prompted, there are three steps within Service Locations:

- Select the actual addresses where providers practice.
- Review information for each location to ensure the accuracy of data.
- Assign providers to those service locations.

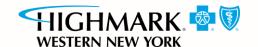

## Step 2: additional information — contract signer

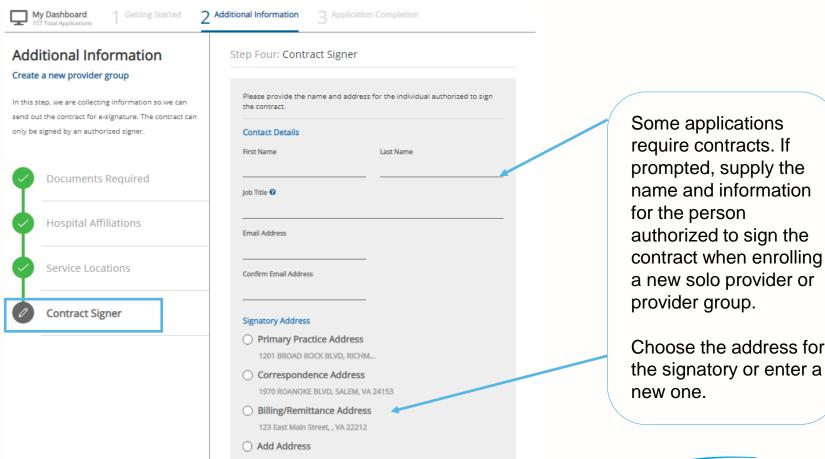

### **Step 3: Completion**

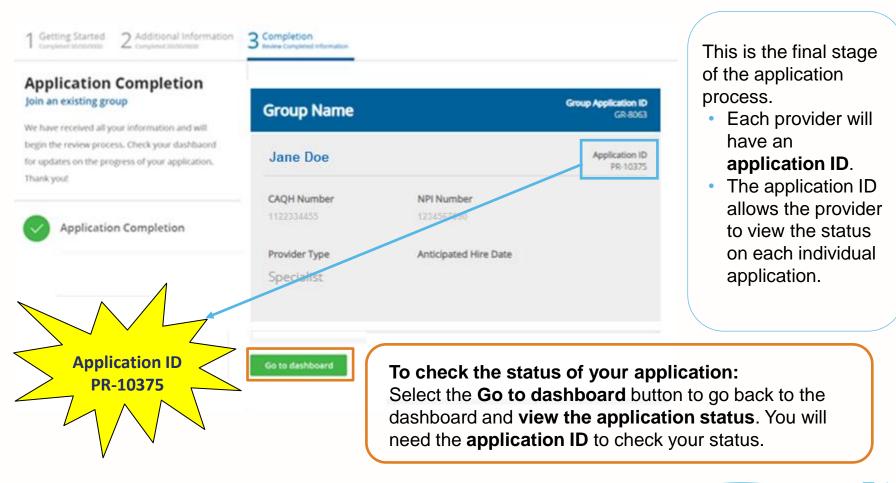

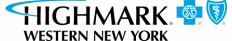

### Before you are ready to see members

- You must complete the Provider Enrollment application.
- You must pass credentialing if applicable to your specialty type:
  - Refer to the provider manual for providers that require credentialing.
  - Go to <a href="https://providerpublic.mybcbswny.com">https://providerpublic.mybcbswny.com</a> and select Resources > Provider Manual and Guides.
- You must have a fully executed contract:
  - The contract is not valid until signed by provider and Highmark BCBSWNY, and the provider has met credentialing requirements.

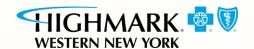

### Troubleshooting tips

When working in the application, you may run into technical issues or questions. These quick tips will help you navigate this new platform by addressing some of the commonly asked questions:

- If you see an error message when adding provider information, ensure:
  - A primary specialty has been selected in CAQH ProView.
  - The provider's CAQH ProView profile has been attested.
  - The provider's CAQH ProView profile has designated Highmark BCBSWNY as an authorized user.
  - The provider's CAQH profile is in Initial Profile Complete status. If the profile is new, CAQH reviews the profile before moving it to Initial Profile Complete status.
  - All documentation has been uploaded in CAQH.
- If the system is down, you will receive a System Not Available message. Your application will be saved, but you will need to finish at a later time. If you experience issues with Availity organization registration, call Availity support at 1-800-282-4548 (1-800-AVAILITY) or visit the Contact Us page on the Availity Portal.

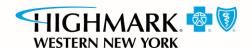

### Troubleshooting tips (cont.)

#### For CAQH issues:

- If you see error messages after you select Find Provider, check if there is no primary specialty chosen in CAQH or if the primary specialty information is incomplete:
  - The CAQH profile must be in either *Initial Profile Complete* or *Re-Attestation* status.
  - Profile Data Submitted status is shown when a new profile has been created and submitted to CAQH, but the profile has not been approved by CAQH.

#### PROVIDER SEARCH RESULTS

|               |            |                           | Refine Sear   |                           |
|---------------|------------|---------------------------|---------------|---------------------------|
| Provider Name | Birth Date | Primary<br>Practice State | Roster Status | Provider Status           |
| Joe Smith     | 07/23/1969 | TN                        | Active        | Profile Data<br>Submitted |

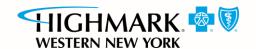

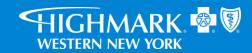

#### https://providerpublic.mybcbswny.com

Amerigroup Partnership Plan, LLC provides management services for Highmark Blue Cross Blue Shield of Western New York's managed Medicaid. Amerigroup Partnership Plan, LLC brinda servicios administrativos para Medicaid administrado de Highmark Blue Cross Blue Shield of Western New York.

Highmark Blue Cross Blue Shield of Western New York is a trade name of Highmark Western and Northeastern New York Inc., an independent licensee of the Blue Cross Blue Shield Association. Highmark Blue Cross Blue Shield of Western New York es un nombre comercial de Highmark Western y Northeastern New York Inc., un licenciatario independiente de Blue Cross Blue Shield Association.

The Blue Cross®, Blue Shield®, Cross, and Shield Symbols are registered service marks of the Blue Cross Blue Shield Association, an association of independent Blue Cross and Blue Shield Plans. Availity, LLC is an independent company providing administrative support services on behalf of Highmark Blue Cross Blue Shield of Western New York.

NYWPEC-3037-21 December 2021